#### **Important files/apps to be aware of. You may visit these files more than once via the Terminal.**

The following files/apps and locations are relevant to successful dialup, so I have listed them here. You will probably refer back to them.

There is some information floating around that 'there is a second wvdial.conf'. I have listed it here (file 7 in list), but I have not touched anything to do with file 7 in order to get dialup working. I have also not touched wvdial (file 6 in list). I believe wvdial is used via the Gnome-PPP GUI.

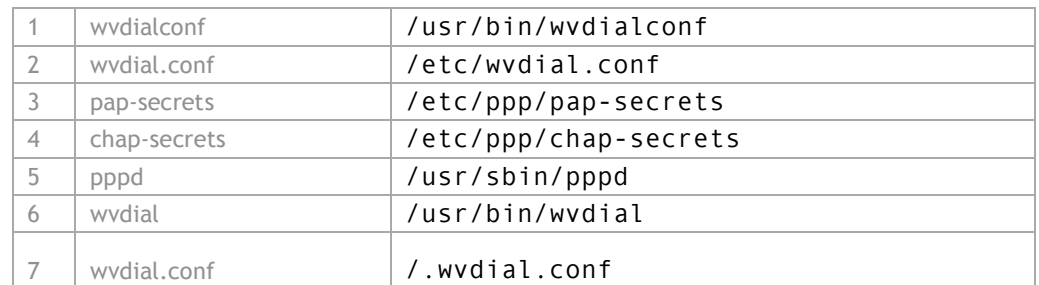

## **Step 4. Check and then change permissions for items 1 through 5 of the list in Note 3 above**

Each of the files numbered 1 to 5 in Note 3, need their permissions changed. This change will give all users, all permissions to these files. For each file I did a **3 step process**. I always check the original permissions, so that I know what it was if I need to change it back. a) Check permissions using  $ls -l$ b) Change permissions using sudo chmod go+rwx (or) a+rwx (or) a variation of this as required All users (a) or group (g) or others (o) get read (r), write (w), execute (x) privileges. c) Check permissions again using  $ls -l$ This is all done via the **Terminal**.

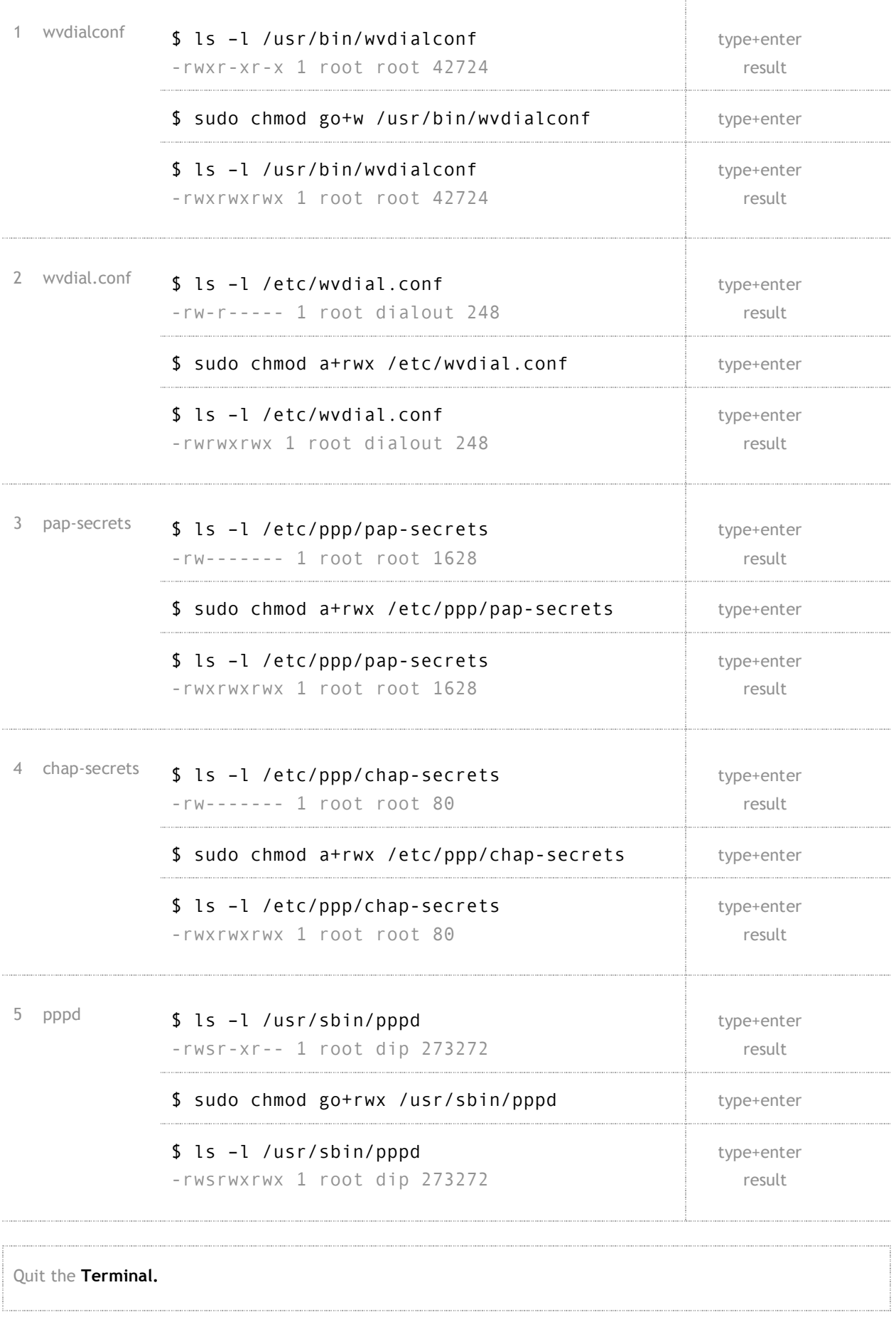

# **Step 5. Reboot the computer**

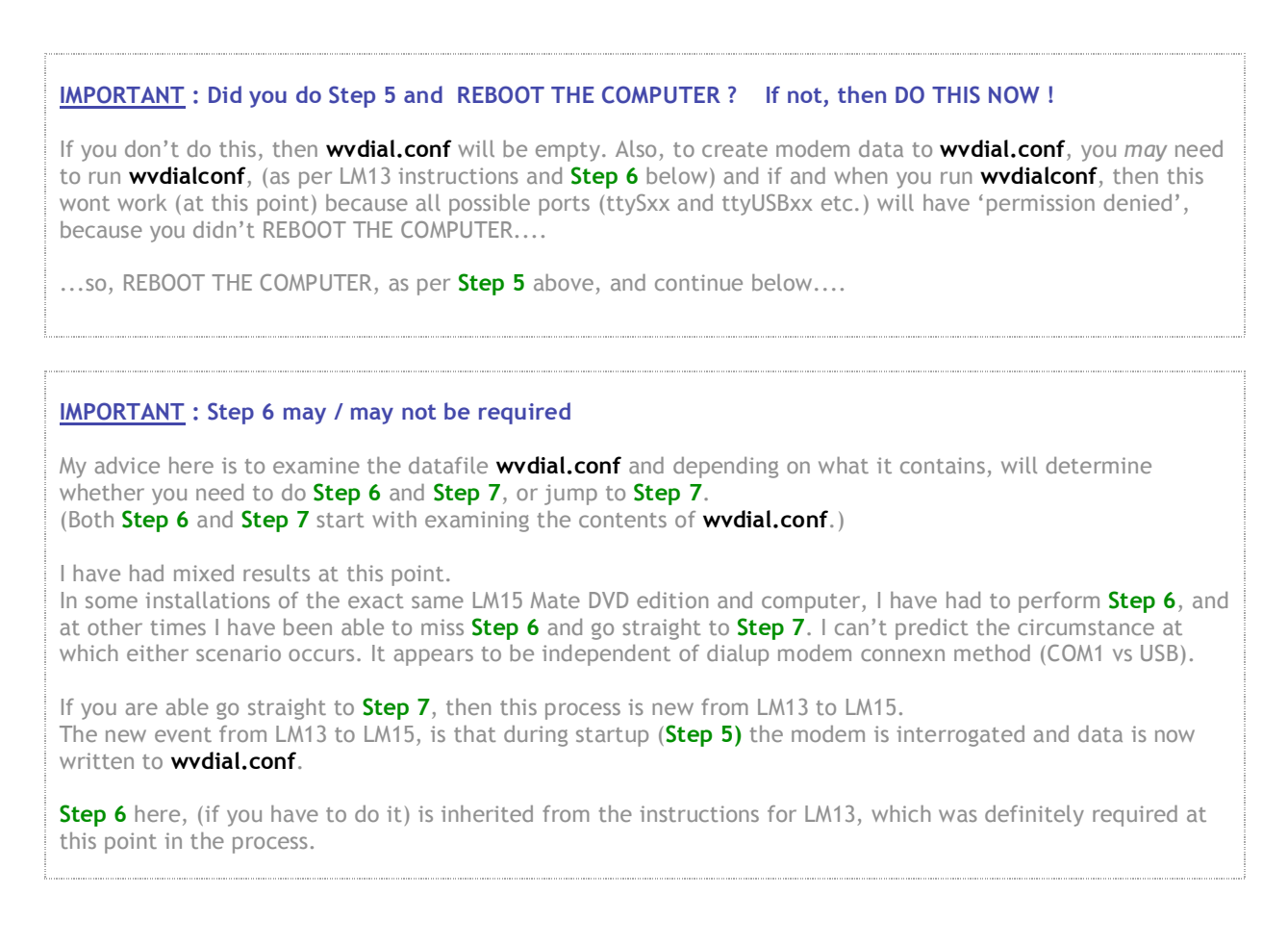

# **Step 6. Create data into wvdial.conf**

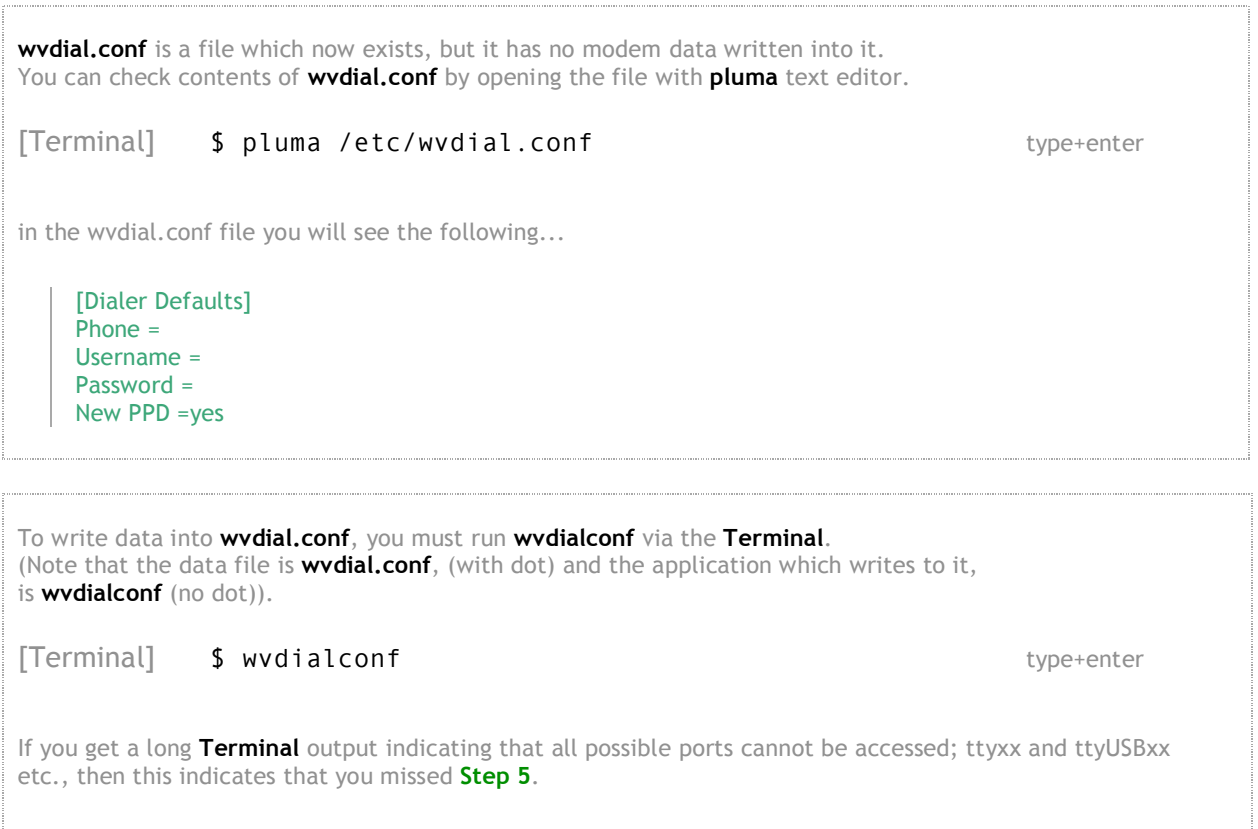

# **Step 7. Examine and edit contents of wvdial.conf**

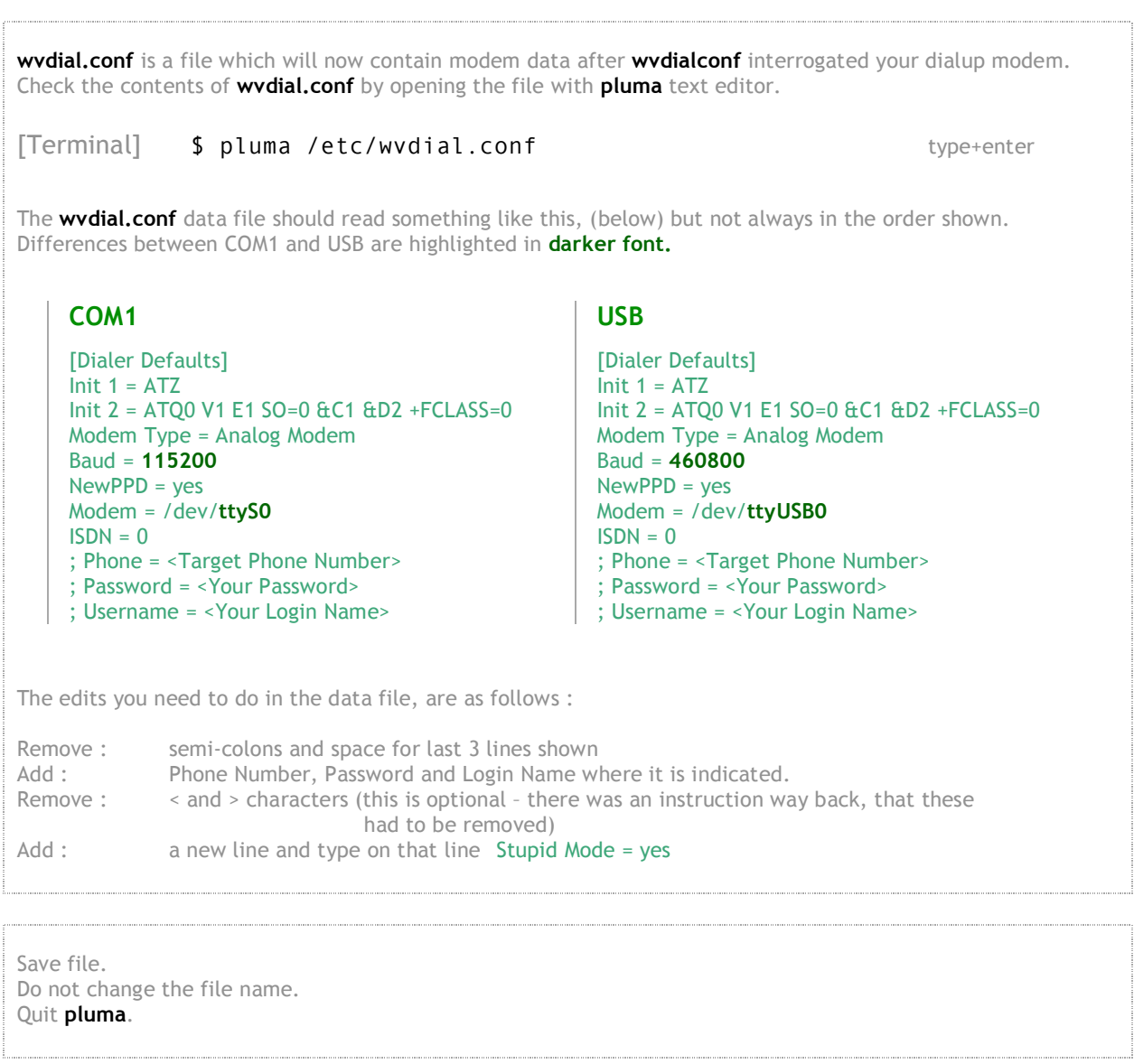

# **Step 8. Setup GnomePPP, dialup and access internet**

#### **Step 8 : IMG1**

Go to **Applications -> Internet -> Gnome-PPP.** In the first screen, enter your correct dial-up phone number, username and password. Press **Setup.**

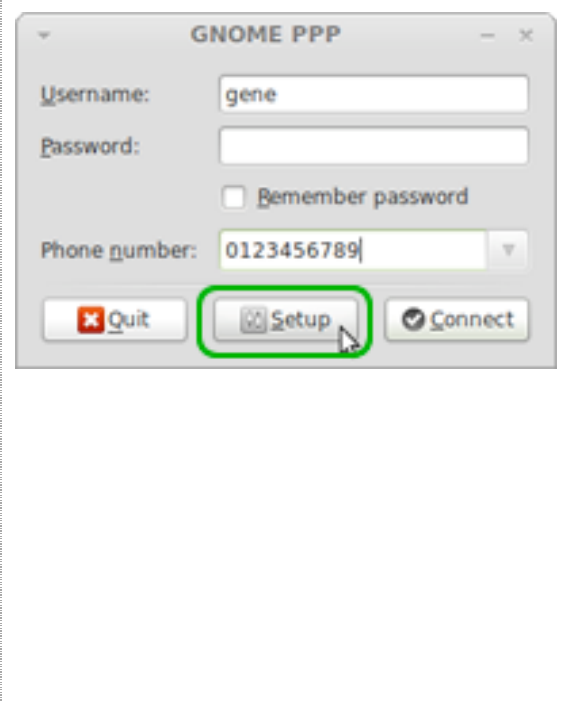

### **Step 8 : IMG2**

In the **Setup** window, select **Modem** tab. Select a **Device** location, and press **Detect** to find the modem. If it's there, it will be found.

For COM1, location is likely to be at **ttyS0.** For USB, location is likely to be **ttyUSB0**.

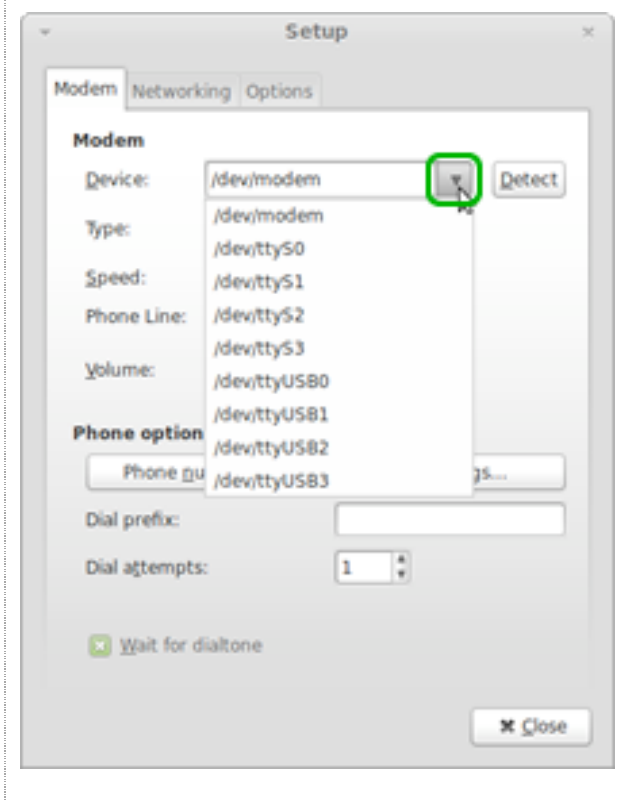

## **Step 8 : IMG3**

Under the **Options** tab, check **[X] Ignore terminal settings (stupid mode)**. Close this screen and go back to the **GnomePPP** first screen.

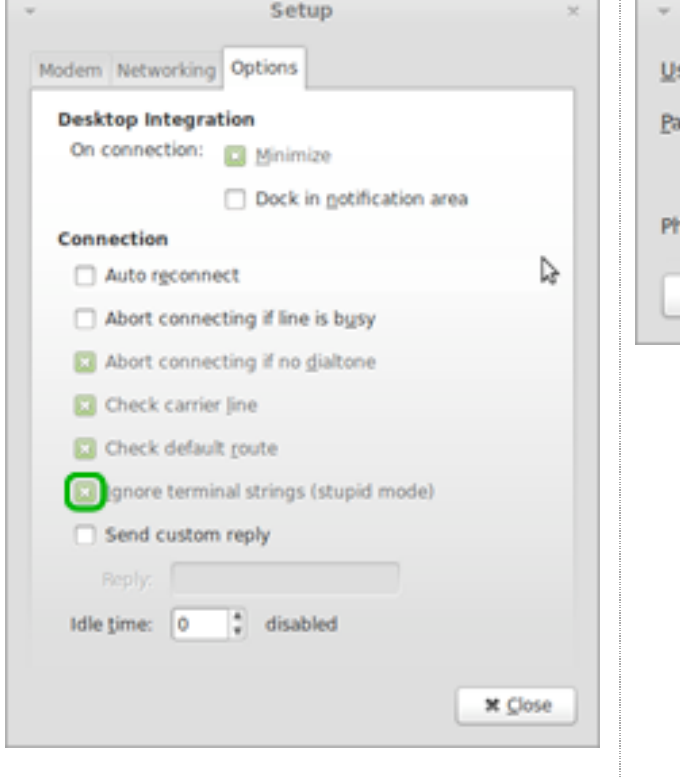

### **Step 8 : IMG4**

Back in the first **GnomePPP** screen, press **Connect. Gnome-PPP** should connect, the connection timer should count, and there should be data traffic.

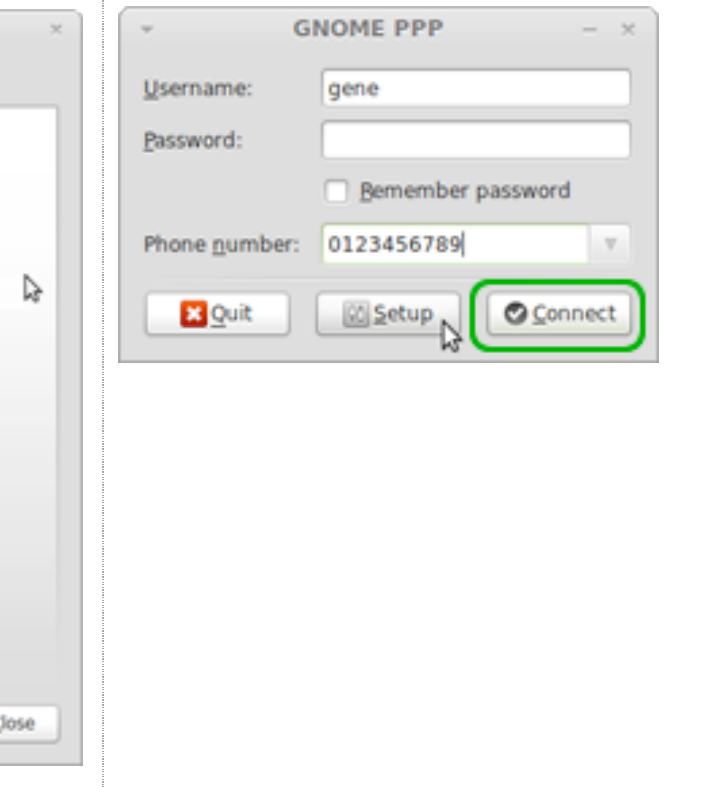

# **Step 9. Fix Firefox preferences**

When you start-up **Firefox** at this point, you will notice that **Firefox** wont load a page. You might think that there is no internet connexn. But there is. The **Firefox** page tells you that **Firefox** is in 'Offline mode'. In **Firefox**, you need to go to the **File** menu, and un-tick **Work Offline**, then refresh the page. If I remember correctly, this issue was also in Ubuntu 10.xx. I think it arises normally when you open Firefox while there is no internet connexn. In some versions of browser it arises, despite there being an internet connexn. So it's a bug. **Step 9 : IMG1** In the **Firefox** application, click the **File** menu, and then un-tick **Work Offline**. Refresh the page.on loading page - Muslike First Offline mode efox is currently in office mode and can't browse the Web Its resists to prime made and relined the page **To April** O New Tab  $CrI+T$ <sup>PO</sup> New Window  $Ctrl + N$ New Private Window Ctrl+Shift+P **D** Open File...  $Ctrl + 0$ Dt Save Page As...  $Ctr1+5$ Email Link... Page Setyp... **C** Print Preyiew El Print...  $Ctrl + P$ Work Offline

# **Step 10. Get and install Network Monitor**

As discussed in **Note 1** above, **Network Monitor** which *was* available in LM13, is now missing in LM15. You should install this little app as soon as possible. It will be placed in your **Menu Panel**.

#### **Step 10 : IMG1**

Go to **System -> Administration -> Software Manager.** In **Software Manager** type 'netspeed' in the search bar. This search will return you a few results. Double-click on **mate-netspeed**.

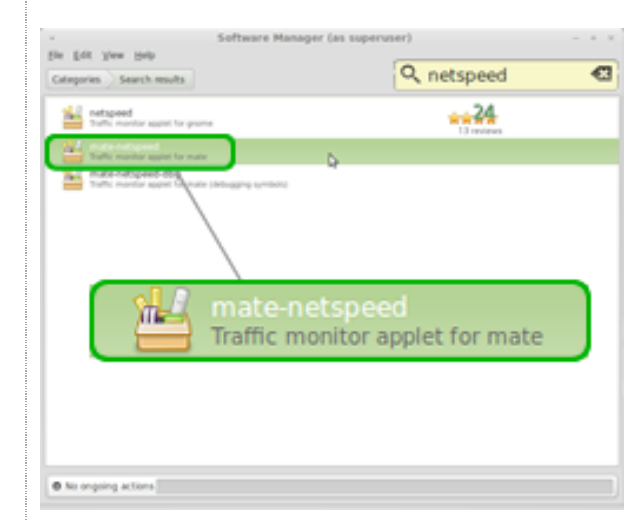

#### **Step 10 : IMG2**

The screen changes to provide more detail about **mate-netspeed**, and provides an install button. Click **Install** to begin the download-and-install process. When finished, close **Software Manager**.

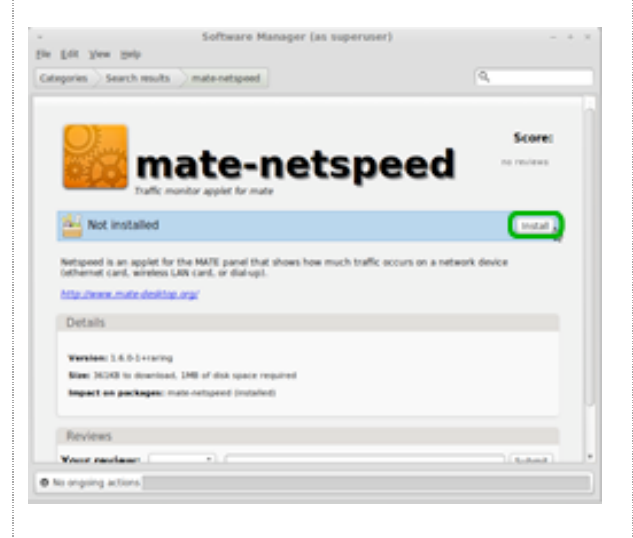

**Software Manager** will install the software in the correct location for the system to make immediate use of the app. However, when installed, **matenetspeed** will turn into **Network Monitor**. Of course, no-one is confused by this!

#### **Step 10 : IMG3**

**Right-click** anywhere on the top menu panel to get the panel-edit menu, and select **Add to Panel**

#### **Step 10 : IMG4**

In the **Add to Panel** window, select **Network Monitor**, and **+Add** this item to the top menu panel. Move the **Network Monitor** icon within the top-menu panel as required, as per **Note 1** above.

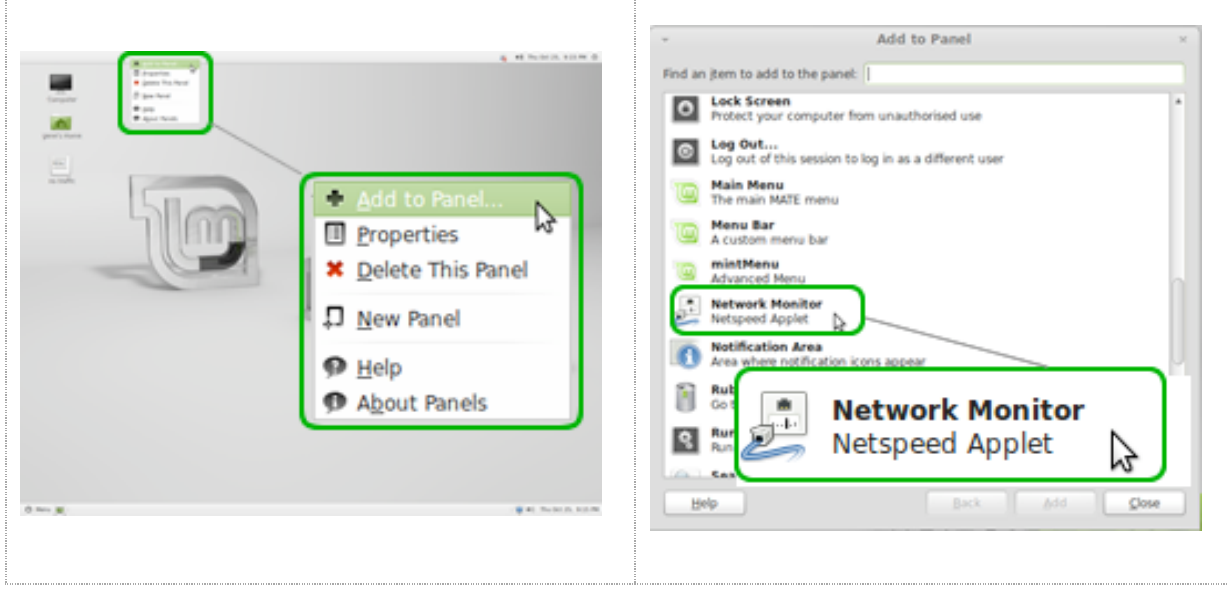

# **Finished.**

- - - - - - - - - - - - - - - - - - - - - - - - - - - - - - - - - - - - - - -

#### **Other things you might like to know about LM15 and dialup.**

Dialup software requires internet traffic to go through valid nameservers (DNS data) found in the resolv.conf datafile, located at /etc/resolv.conf.

In LM13 /etc/resolv.conf was missing, and this resulted in no data traffic once connected. In LM13 the  $resolv.com$  datafile had to be created in  $/etc$ , and valid nameserver data had to be manually entered into that file.

LM15 has fixed this, the file is created, and valid OpenDNS nameserver data has been entered there. Apparently the developers have determined the nameserver data located there should be stuck, so there is a message that different nameserver data entered manually (if you fix the permission to do this) will be overwritten. It is likely overwritten as a result of the numerous files located in /etc/resolvconf. (resolvconf in this latter case, is a folder or directory.)

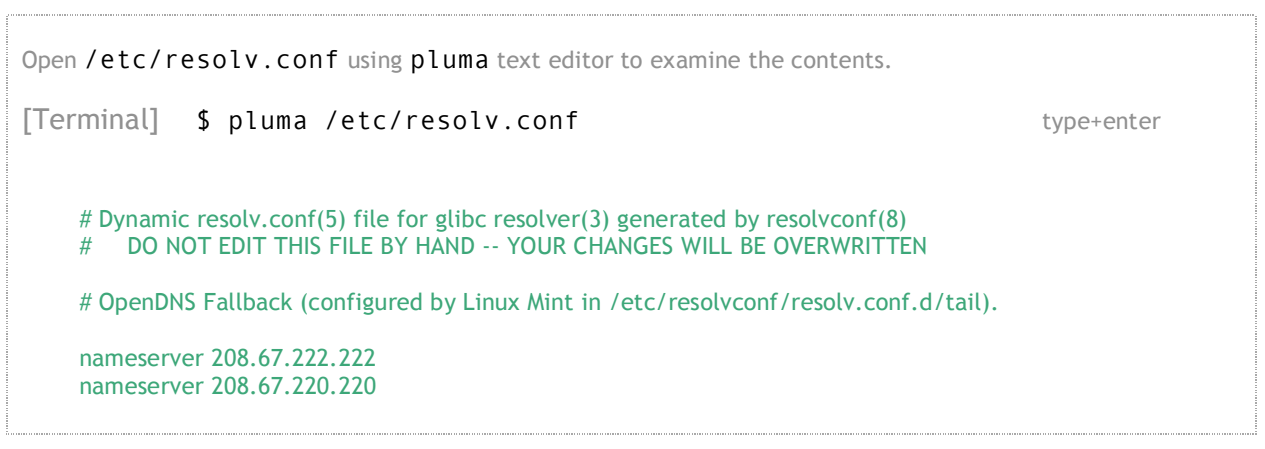

When you **connect** to the internet via dialup however, the dialup process must first find and connect to your ISP servers. These can be found recorded at /etc/ppp/resolv.conf.

Open /etc/ppp/resolv.conf using pluma text editor to examine the contents.

[Terminal] \$ pluma /etc/ppp/resolv.conf type+enter

nameserver 202.76.xxx.xxx nameserver 203.24.xxx.xxx

These (or your local variation of these) are your local ISP nameservers, found and written here, when you are connected via dialup.